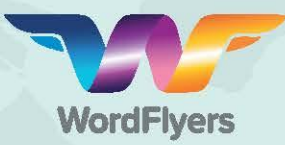

## **Getting started guide for teachers!**

1 Sign in to the teacher dashboard at **www.http://teacher.wordflyers.com** with your **email address** and **password.**

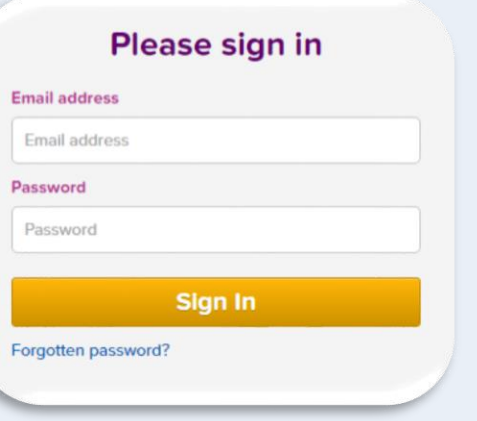

Once signed in, go to '**Try the Student Demo**' and select '**Go**' to try the WordFlyers  $\boxed{2}$ lessons and experience the activities as a student would.

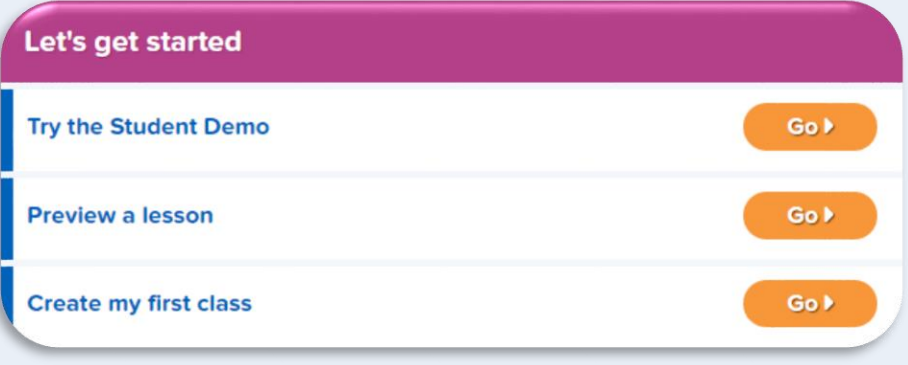

WordFlyers content is organised into **4 Journeys** (year levels) **and 16 Gates** (levels).  $\left|3\right\rangle$ 

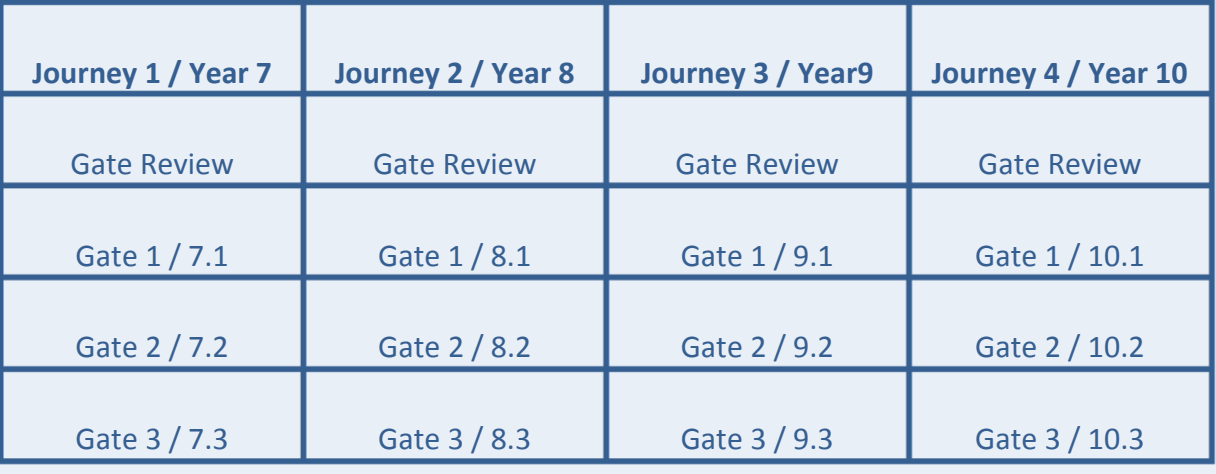

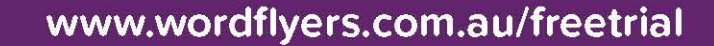

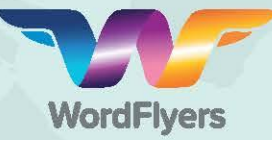

4

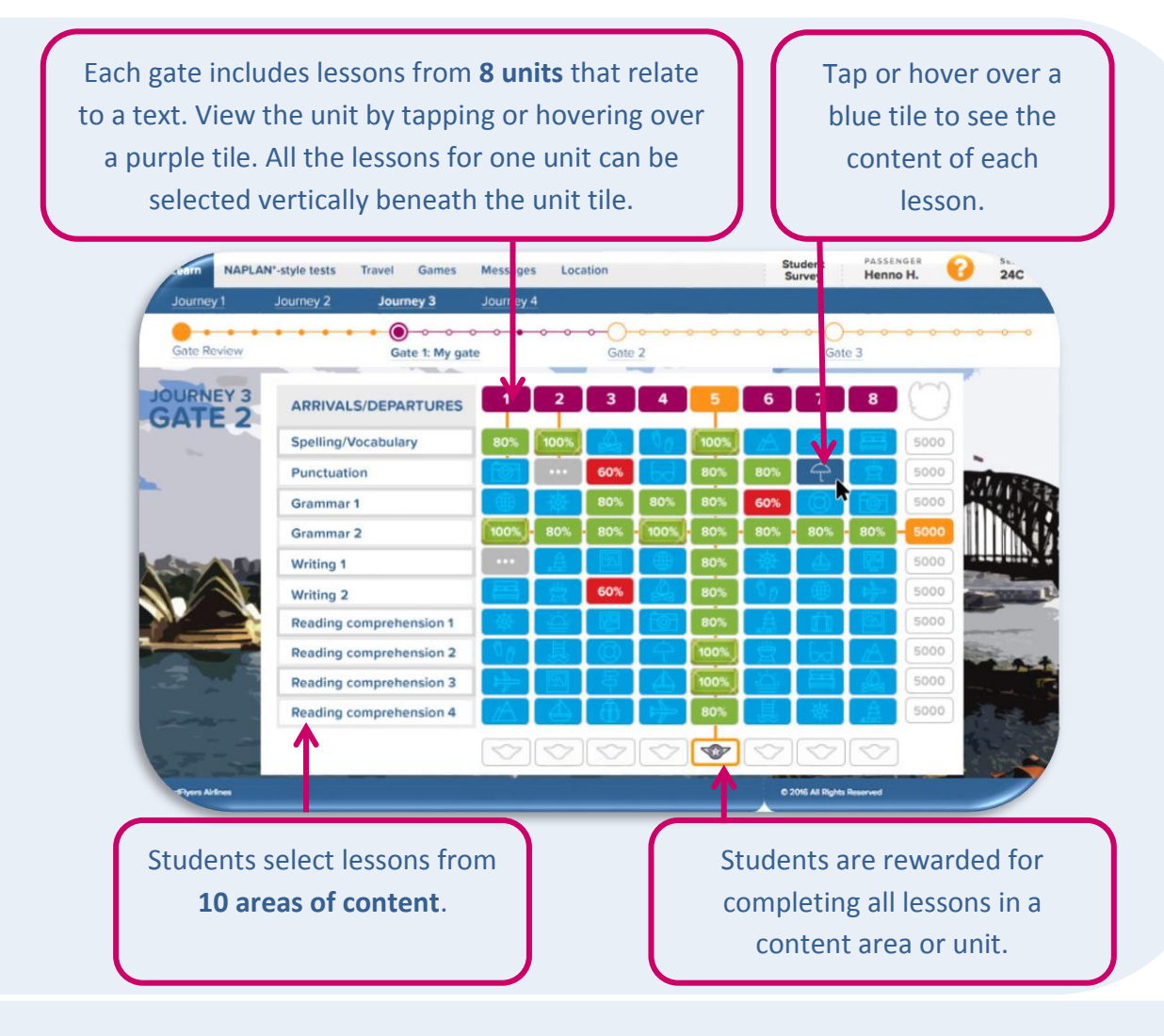

To go back to your teacher dashboard, select '**Back to Teacher Dashboard**' in the top left corner.

## To create a class:

6

- **1.** Select '**My Classes**' from the left navigation bar.
- **2.** Select '+**Create classes**' on either the left navigation bar or the main screen.
- **3.** Enter a name for your class and select '**Create Class**'.

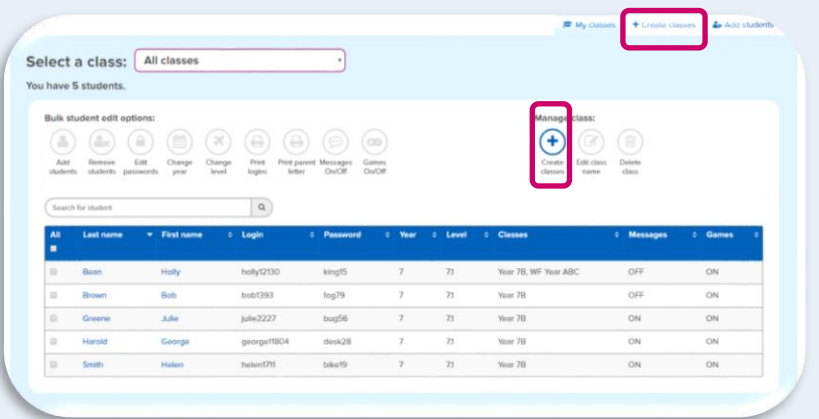

**RESERVE THE RESIDENT** 

**Note:** On a trial, you can only create one class with a maximum of 34 students.

www.wordflyers.com.au/freetrial

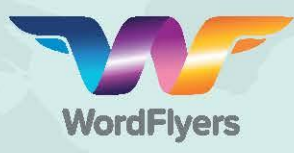

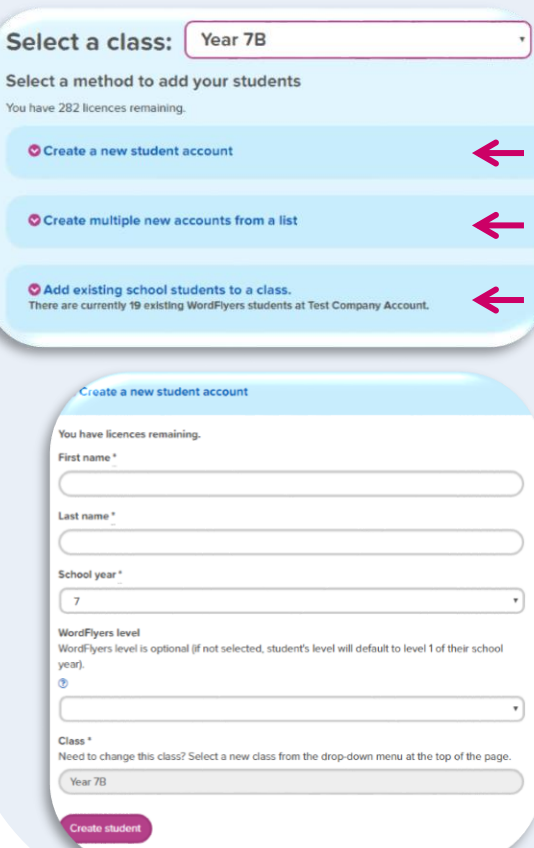

To add students to your class:

- **1.** Select '**My Classes**' from the left navigation bar and choose your class.
- **2.** Select '**Add Students**' from the navigation bar or main screen.
- **3.** Enter a student's details and select '**Create Student**'. **OR**

Create multiple new student accounts from a list.

- a. Download the CSV file.
- b. Save the CSV file and browse to the file in your system.
- c. Fill out the CSV file with your students' details.
- d. Select '**CSV upload tips**' for tips on preparing the CSV file for upload.
- e. Once you have prepared your CSV file, select '**Browse**' and choose your CSV file.
- f. Select '**Import file**'.

## **OR**

www.wordflyers.com.au/freetrial

Add existing school students to a class. Select students from a list that your school may have already on WordFlyers.

Select **'Preview a Lesson'** on the homepage of the teacher dashboard to preview all the units and their lessons.

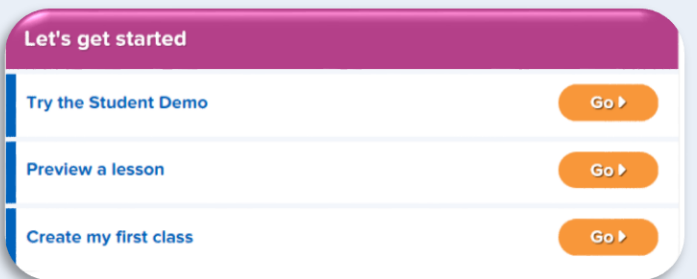

## Add a class now and get your students learning!